# **Tutorial Fake Content**

**HOME** 

SAMPLE SITES

JOOMLA.ORG

**FAKE CONTENT** 

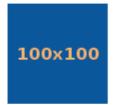

Lorem ipsum dolor sit amet, consectetur adipisici elit, sed eiusmod tempor incidunt ut labore et dolore magna aliqua. Ut enim ad minim veniam, quis nostrud exercitation ullamco laboris nisi ut aliquid ex ea commodi consequat. Quis aute iure reprehenderit in voluptate velit esse cillum dolore eu fugiat nulla pariatur. Excepteur sint obcaecat cupiditat non proident, sunt in culpa qui officia deserunt mollit anim id est laborum.

Duis autem vel eum iriure dolor in hendrerit in vulputate velit esse molestie consequat, vel illum dolore eu feugiat nulla facilisis at vero eros et accumsan et iusto odio dignissim qui blandit praesent luptatum zzril delenit augue duis dolore te feugait nulla facilisi. Lorem ipsum dolor sit amet, consectetuer adipiscing elit, sed diam nonummy nibh euismod tincidunt ut laoreet dolore magna aliquam erat volutpat.

Ut wisi enim ad minim veniam, quis nostrud exerci tation ullamcorper suscipit lobortis nisl ut aliquip ex ea commodo consequat. Duis autem vel eum iriure dolor in hendrerit in vulputate velit esse molestie consequat, vel illum dolore eu feugiat nulla facilisis at vero eros et accumsan et iusto odio dignissim qui blandit praesent luptatum zzril delenit augue duis dolore te feugait nulla facilisi.

- What is FakeContent?
- How to install FakeContent
- Create a menubutton
- Use the module
- Use the plugin

## What is FakeContent?

FakeContent is a component for Joomla

FakeContent is used to add dummy content to your website. So you can see how your website looks with content.

There are different kinds of content to choose, Lorem Ipsum or Mobey Dick. You can also add images. You can add module or install the plugin.

#### How to install FakeContent

Login to your adminpanel and go to the extension manager ('Extensions -> Extension Manager'). Press 'Choose File' and choose the FakeContent Zipfile.

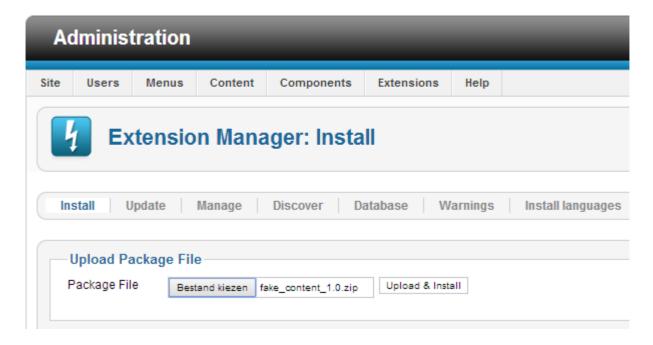

Click on Upload and Install. The component will be installed.

### Create a menubutton

We can add a menubotton that instantly posts dummy content on the place of the article. Browse to the menu where you want to add the button en add a button. Select 'Fake content' as menutype.

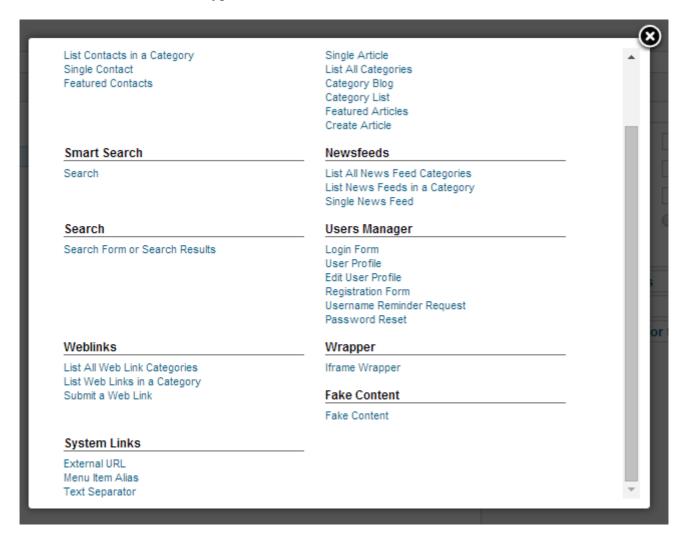

On the rightside you can change different settings.

| ▼ Required Settings    |                       |  |
|------------------------|-----------------------|--|
| Text                   | Lorem ipsum ▼         |  |
| Text Position          | Left ▼                |  |
| Type                   | Phrases ▼             |  |
| Mode                   | ▼                     |  |
| Count                  | 10                    |  |
| Image Width            | 100                   |  |
| Image Height           | 100                   |  |
| Image Color            | 095197                |  |
| Image Margin           | 10 px                 |  |
| Custom image           | Select Clear Preview  |  |
| Image Postion          | Left ▼                |  |
| ▶ Link Type Options    |                       |  |
| ▶ Page Display Options |                       |  |
| ► Metadata Options     | Metadata Options      |  |
| ► Module Assignme      | nt for this Menu Item |  |

Text: What kind of text?

Text position
Type: Words, sentences or paragraphs.
Mode: Paragraphs, divs or simple breaks
Count: The amount of paragraphs you want to use

Image settings.

#### Use a FakeContent module

We can also add a module so you can add dummy content to any position. Go to the module manager Publish the module You will see it on the rightside.

You are here: Home CLOSE INFO

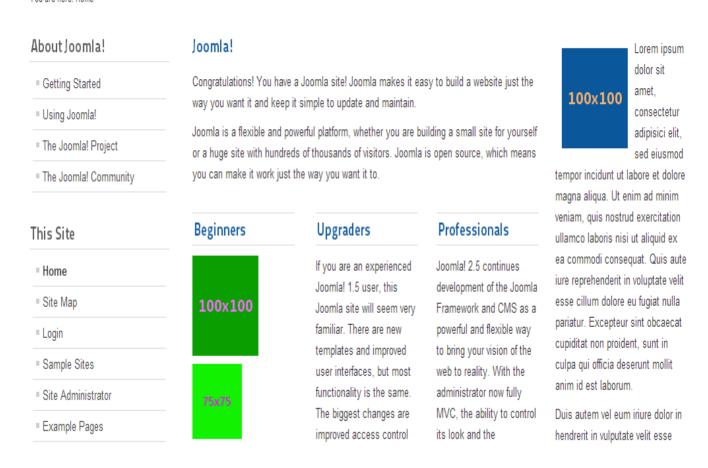

# Use the FakeContent plugin

The FakeContent component also includes a plugin named: 'Fake Image'. With this plugin you can add 'test'images wherever you want.

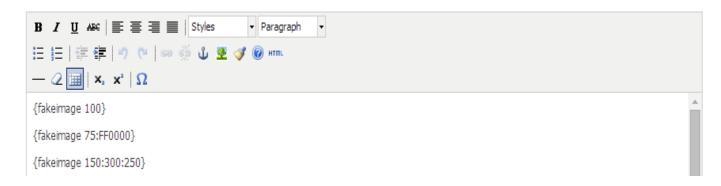

By filling in 1 argument the width and height will be the same. By filling in 2 arguments the second will be the background color. By filling in 3 arguments you can choose width height and background color.